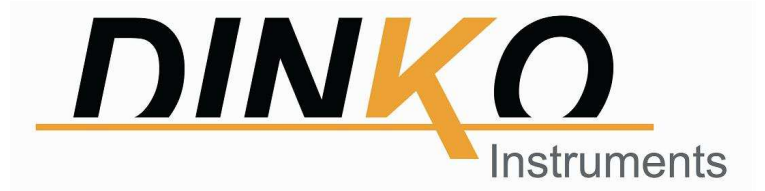

# **ESPECTROFOTÓMETRO UV-VIS 4600**

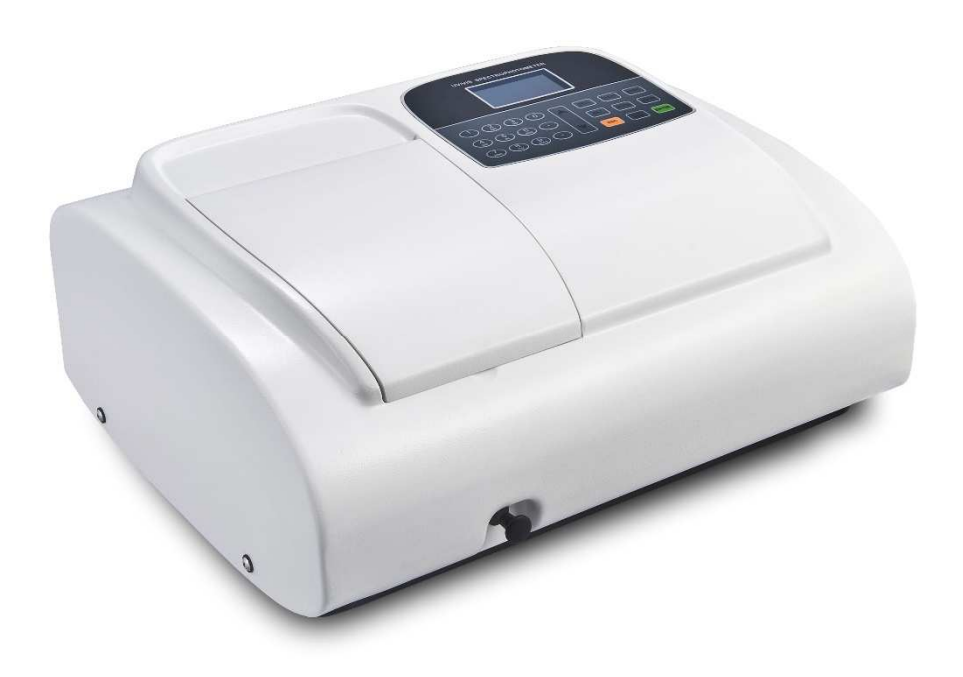

# **MANUAL DE INSTRUCCIONES**

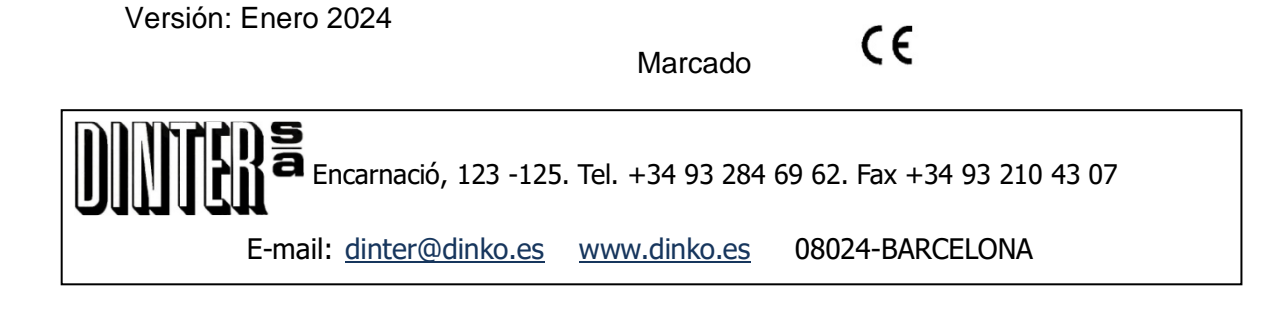

Se han hecho todos los esfuerzos para evitar errores en el texto y diagramas de este manual. Sin embargo, DINKO no asume ninguna responsabilidad por cualquier error que pudiera aparecer en este manual.

Es norma de DINKO mejorar los productos según las nuevas técnicas y componentes disponibles. DINKO por lo tanto se reserva el derecho de cambiar las especificaciones en cualquier momento.

DINKO Instruments

DINTER, S. A.

Encarnación, 125

Teléfonos: +34 93 284 69 62 / +34 93 284 69 66

E-mail: dinter@dinko.es

www.dinko.es

08024-BARCELONA

Las consideraciones siguientes tienen como finalidad garantizar una correcta recepción y utilización del aparato, así como la seguridad del usuario. A tales efectos recomendamos leer detalladamente este manual antes de proceder a desembalar el aparato y posterior uso.

- Este manual debe conservarse permanentemente al alcance del usuario del equipo.
- De acuerdo con la normativa de utilización europea 89/655/CEE, la falta de un mantenimiento adecuado y la alteración o cambio de algún componente, exime al fabricante de cualquier responsabilidad sobre los daños que pudieran producirse.
- Los aparatos que se envíen a los servicio técnicos de DINKO Instruments deberán estar perfectamente **limpios y desinfectados**. En caso contrario serán rechazados y devueltos con portes a cargo del propietario.

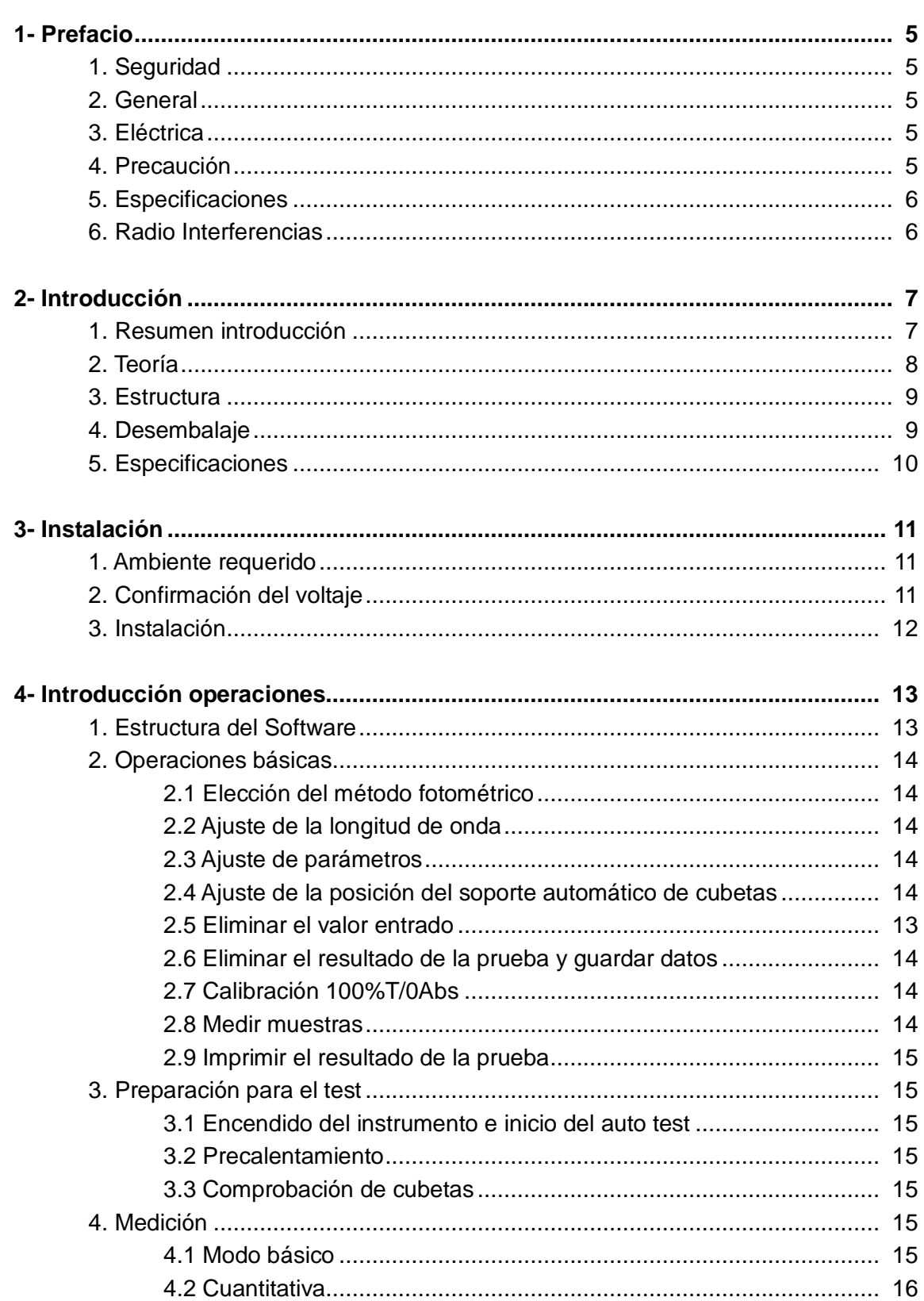

 $\overline{4}$ 

 $\overline{4}$ 

 $\overline{4}$ 

## **Contenido**

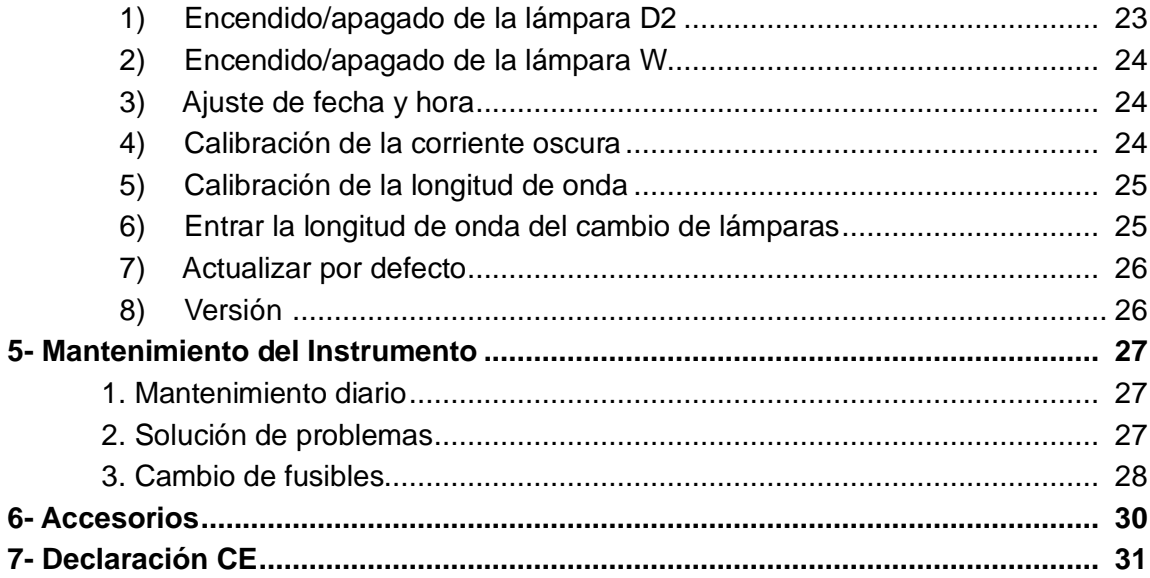

## **CAPÍTULO 1 PREFACIO**

#### **1, Seguridad**

Las disposiciones de seguridad en este manual cumplen las normas de HEALTH AND SAFETY AT WORK ACT, 1974.

Leer atentamente el manual antes de proceder a la instalación y utilización del instrumento y sus accesorios. Debe utilizarlo personal cualificado.

#### **2, General**

El aparato descrito en este manual está diseñado para ser utilizado en laboratorios atendidos por personal debidamente entrenado. Para un uso correcto y seguro es esencial que el personal de laboratorio respete las reglas de seguridad generalmente aceptadas además de las precauciones de seguridad mencionados en este manual.

La tapa del instrumento puede retirarse para operaciones de mantenimiento. Sin embargo, el interior de la unidad de potencia es un área peligrosa y su cubierta no debe retirarse en ninguna circunstancia. En esta zona hay componentes sin mantenimiento. Evitar tocar la fuente de alimentación de alto voltaje del instrumento en todo momento.

Algunos productos químicos usados en espectrofotometría son corrosivas y/o inflamables y las muestras pueden ser radioactivas, tóxicas o potencialmente infecciosas. Tener en cuenta los procedimientos usuales de laboratorio para el uso de tales sustancias.

#### **3, Conexión eléctrica**

Antes conectar el aparato a la red asegurarse que el voltaje es el adecuado (ver **Instalación**).

El cable de alimentación debe conectarse a un enchufe con toma de tierra. No utilizar un cable de alargo sin la protección adecuada.

#### **4, Precaución**

Cualquier interrupción de los conductores interiores o exteriores del aparato o desconexión de la toma de tierra convierten al aparato en peligroso. Está prohibida cualquier interrupción.

Si existe la posibilidad de que la protección se haya deteriorado, el aparato debe desconectarse en prevención de cualquier situación indeseable.

### **Nota**: **¡NUNCA tocar o manipular la fuente de alimentación de este aparato debido al alto voltaje**!

La desconexión y revisión debe efectuarse, por ejemplo, en los siguientes casos:

- ▲ Muestras evidentes de desperfectos.
- ▲ Fallos en las mediciones.
- ▲ Largos periodos de almacenamiento en condiciones inadecuadas.
- ▲ Habiendo sufrido un transporte violento.

#### **5, Especificaciones**

Para asegurarse de que el instrumento trabaja dentro de sus especificaciones, especialmente en mediciones comprometidas, comprobar las especificaciones mediante patrones de referencia de longitud de onda y absorbancias. En este manual se informa de los patrones disponibles.

#### **6, Radio Interferencias**

Para cumplir con la EMC estándares referidas en la Declaración de Conformidad CE, es necesario que se usen solo los cables suministrados con el aparato cuando se proceda a conectar un PC u otros accesorios.

## **CAPÍTULO 2 INTRODUCCIÓN DEL INSTRUMENTO**

#### **1. Breve Introducción del Instrumento**

Este instrumento es de haz simple, diseñado para las necesidades de un laboratorio convencional. Ideal para múltiples aplicaciones en Química, Bioquímica, Petroquímica, Protección del Medio Ambiente, Laboratorios para la Alimentación y Bebidas, Análisis de Aguas y otros campos como el Control de Calidad e Investigación.

El instrumento incorpora un lector 128×64 dots matrix LCD para mostrar los resultados, operaciones sencillas y longitud de onda entre 190 y 1100nm que cubre el espectro visible y ultravioleta.

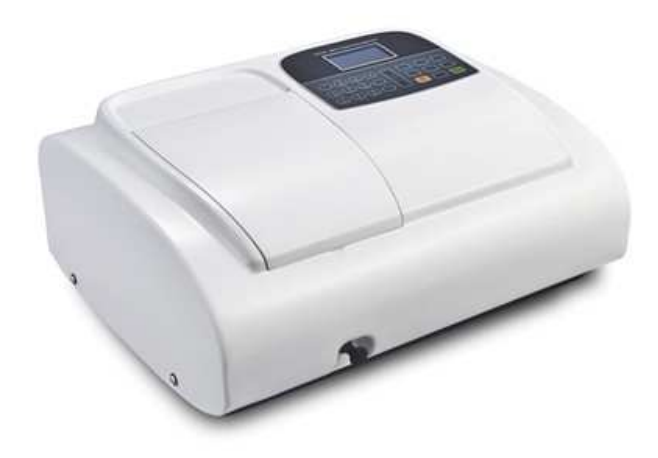

Fig 2-1 Vista frontal

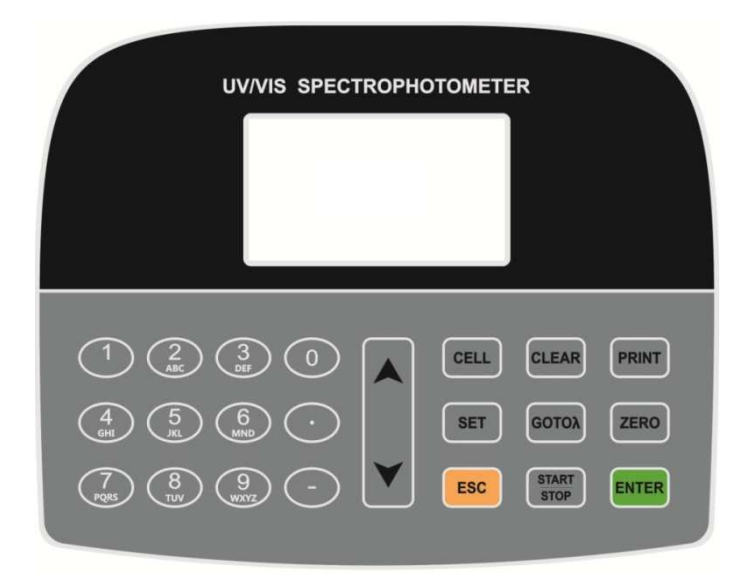

Fig 2-2 Panel de control

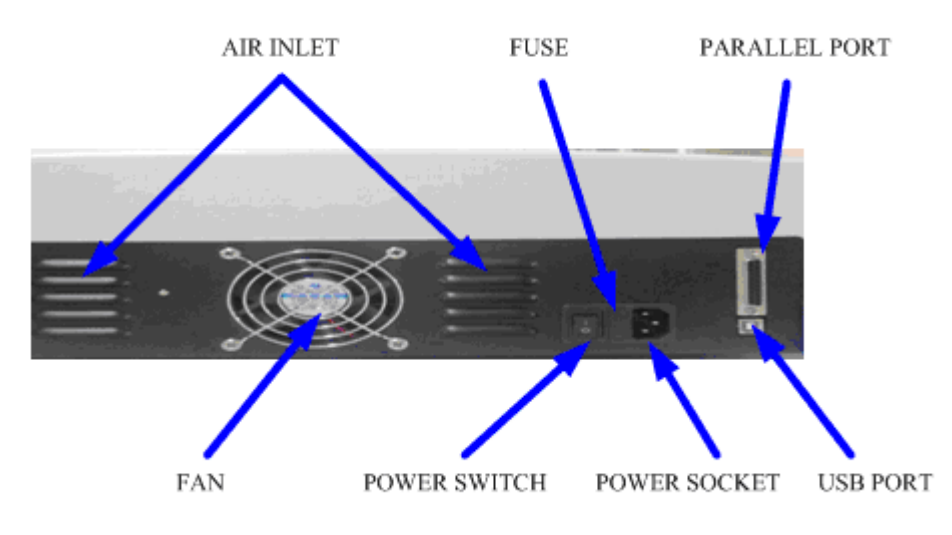

Fig 2-3 Vista posterior

#### **2. Teoría**

Cada sustancia tiene un punto de longitud de onda diferente y especial. También, a una longitud de onda fija, la absorbancia tiene alguna relación con la concentración de las sustancias y su grosor. La relación se refleja en la expresión matemática conocida por Ley de Lambert-Beer.

 $T = I/I_0$ 

 $A=KCL= -log 1/l<sub>o</sub>$ 

- A Absorbancia
- C Concentración de la solución
- K Coeficiente de Absorbancia de la Solución
- L Longitud de la Solución. Paso de luz
- I Intensidad de la luz recibida después de preparar la solución a medir
- I<sub>o</sub> Intensidad de la luz recibida antes de preparar la solución a medir
- **Nota**: En la prueba, el disolvente usualmente se considera la Solución de Referencia y su Transmitancia considerada como 100%. Mientras que la Transmitancia de la muestra a medir es un valor relativo con respecto a la Solución de Referencia.

#### **3. Estructura**

El espectrofotómetro consta de cinco partes.

- 1) Lámpara Halógena o de Deuterio como fuente de luz.
- 2) Un Monocromador para aislar la longitud de onda deseada y eliminar la radiación indeseada de segundo orden.
- 3) Un compartimento para acomodar las soluciones muestra.
- 4) Un Detector para recibir la luz transmitida y convertirla en una señal eléctrica.
- 5) Un lector digital para indicar la absorbancia o transmitancia. El diagrama de la (Fig 2.4) ilustra estas partes.

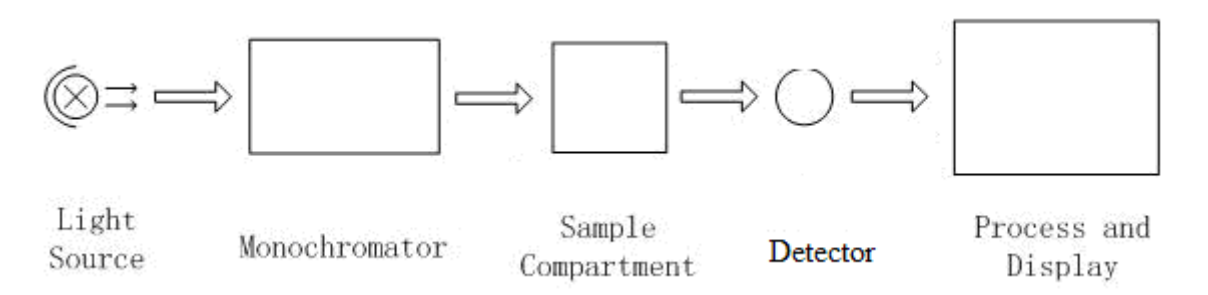

Fig 2.4 Diagrama del Espectrofotómetro

En espectrofotómetro la luz de la lámpara es enfocada a la rendija de entrada del mono-cromador donde el espejo colimador dirige el rayo a la rejilla. La rejilla dispersa el rayo de luz produciendo el espectro, una parte del cual es enfocado a la rendija de salida del monocromador mediante un espejo colimador. Desde aquí el rayo pasa al compartimento de muestras a través de uno de los filtros, que ayudan a eliminar las radiaciones de segundo orden indeseables procedentes de la rejilla de difracción. Al salir del compartimento de muestras el rayo de luz pasa al detector/fotodiodo de silicona que genera una señal eléctrica que aparecerá en el lector digital.

#### **4. Instrucciones para el desembalado**

Desembalar cuidadosamente el contenido y comprobar los materiales con la lista siguiente asegurándose de que ha recibido todo en buenas condiciones.

#### **Lista del contenido**

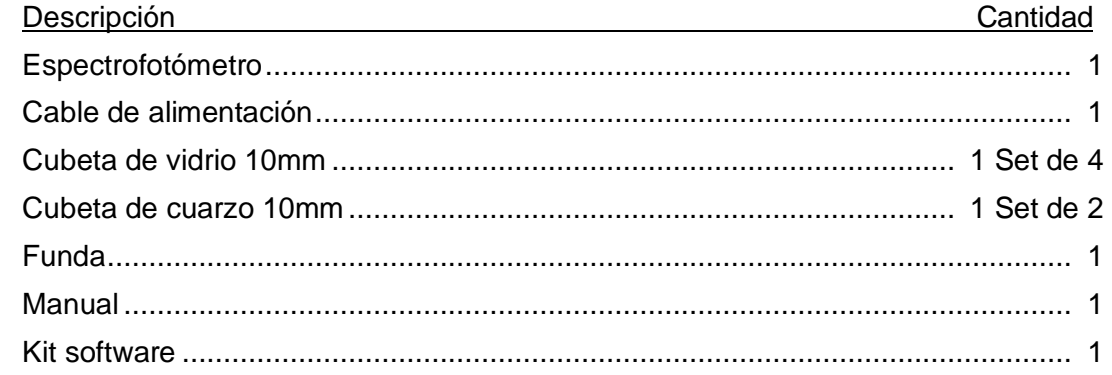

Nota: 1) Las cubetas de cuarzo no se incluyen en los modelos del visible.

- 2) La impresora mencionada en este manual es un accesorio opcional y no se incluye en la dotación estándar.
- 3) El soporte automático de cubetas mencionado en este manual son accesorios opcionales y no se incluyen en la dotación estándar del instrumento.

#### **5. Especificaciones**

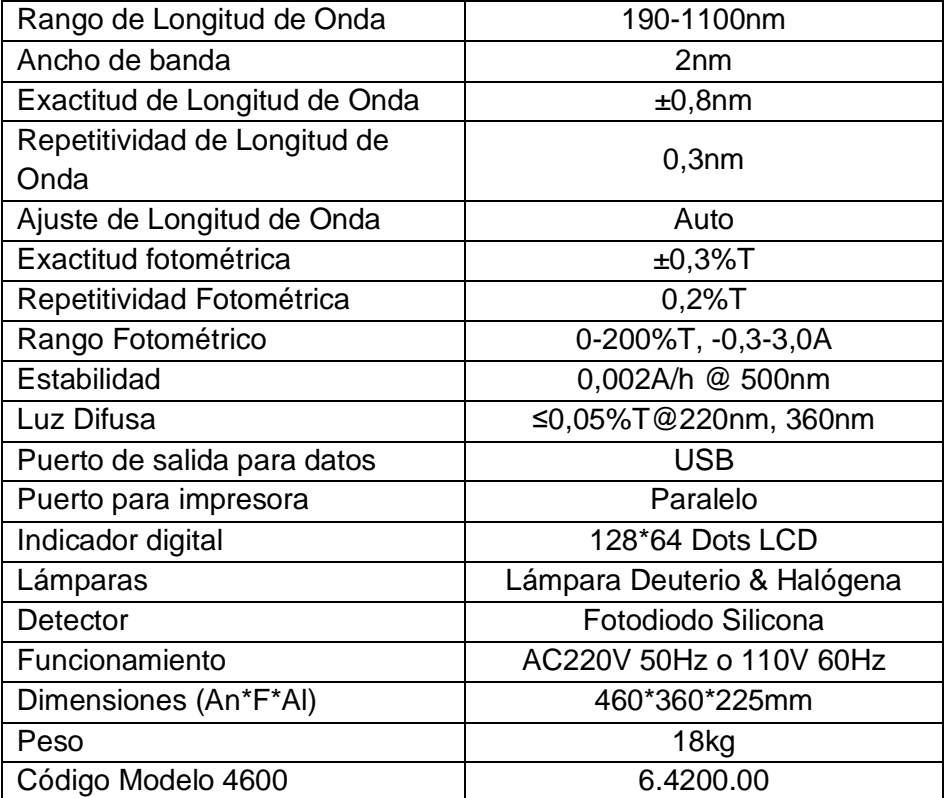

## **CAPÍTULO 3 INSTALACIÓN**

#### **1. Ambiente necesario**

Para asegurar un buen funcionamiento son necesarias las siguientes condiciones:

- La mejor temperatura de trabajo está entre 16 y 30ºC y la humedad entre 45 y 80%.
- Mantener el aparato tan lejos como sea posible de campos magnéticos o eléctricos o de cualquier dispositivo eléctrico que pueda generar campos de alta frecuencia.
- Colocar el aparato en un área libre de polvo, gases corrosivos y fuertes vibraciones.
- Eliminar cualquier obstrucción o material que pudiera impedir el flujo de aire al interior o alrededor del instrumento.
- La potencia de alimentación es AC 110/250V.
- Usar un cable adecuado y enchufe con toma de tierra.
- Si el voltaje de la red no es lo bastante estable será necesario utilizar un estabilizador.
- Evitar la luz directa del sol.
- **2. Confirmación del voltaje**

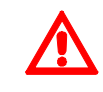

**Asegurarse de ajustar el voltaje del instrumento al voltaje de la red local de alimentación, para evitar severos daños. El selector de voltaje está situado en la parte posterior del instrumento.** 

Si el voltaje local es de 220V, debe situar el Interruptor de voltaje según se ve en la figura.(Fig.3-1)

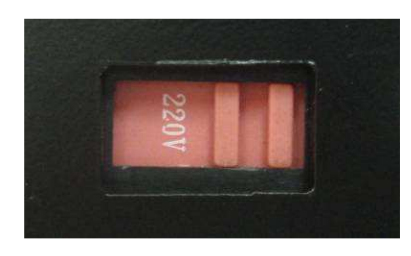

Fig.3-1

Si el voltaje local es 110V, debe situar el Interruptor de voltaje según se ve en la figura.(Fig.3-2)

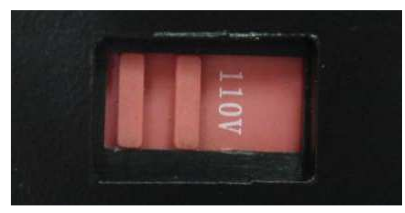

Fig.3-2

#### **3. Instalación**

#### **Paso 1: Comprobar la lista de embalaje**

Desembalar, comprobar los materiales con la lista. Comunicar cualquier anomalía a nuestro servicio o al distribuidor local.

#### **Paso 2: Posición**

Colocar el instrumento cuidadosamente en una mesa estable.

#### **Paso 3: Instalar la impresora (Opcional)**

Comprobar que la impresora está en situación OFF, conectar la impresora de datos al puerto paralelo del instrumento con el cable al efecto.

#### **Paso 4: Conectar el cable de alimentación**

Comprobar que el interruptor del instrumento está en situación OFF, insertar

el cable en el instrumento y el otro extremo al enchufe de red con toma de tierra.

#### **Paso 5: Interruptor a posición ON**

Comprobar de nuevo que todas las conexiones están bien. Pulsar el interruptor para ON. El instrumento puede usarse para mediciones después del auto-test y del precalentamiento.

## **CAPÍTULO 4 INTRODUCCIÓN DE OPERACIONES**

**1. Estructura del Software** 

#### **1.1 Árbol del menú**

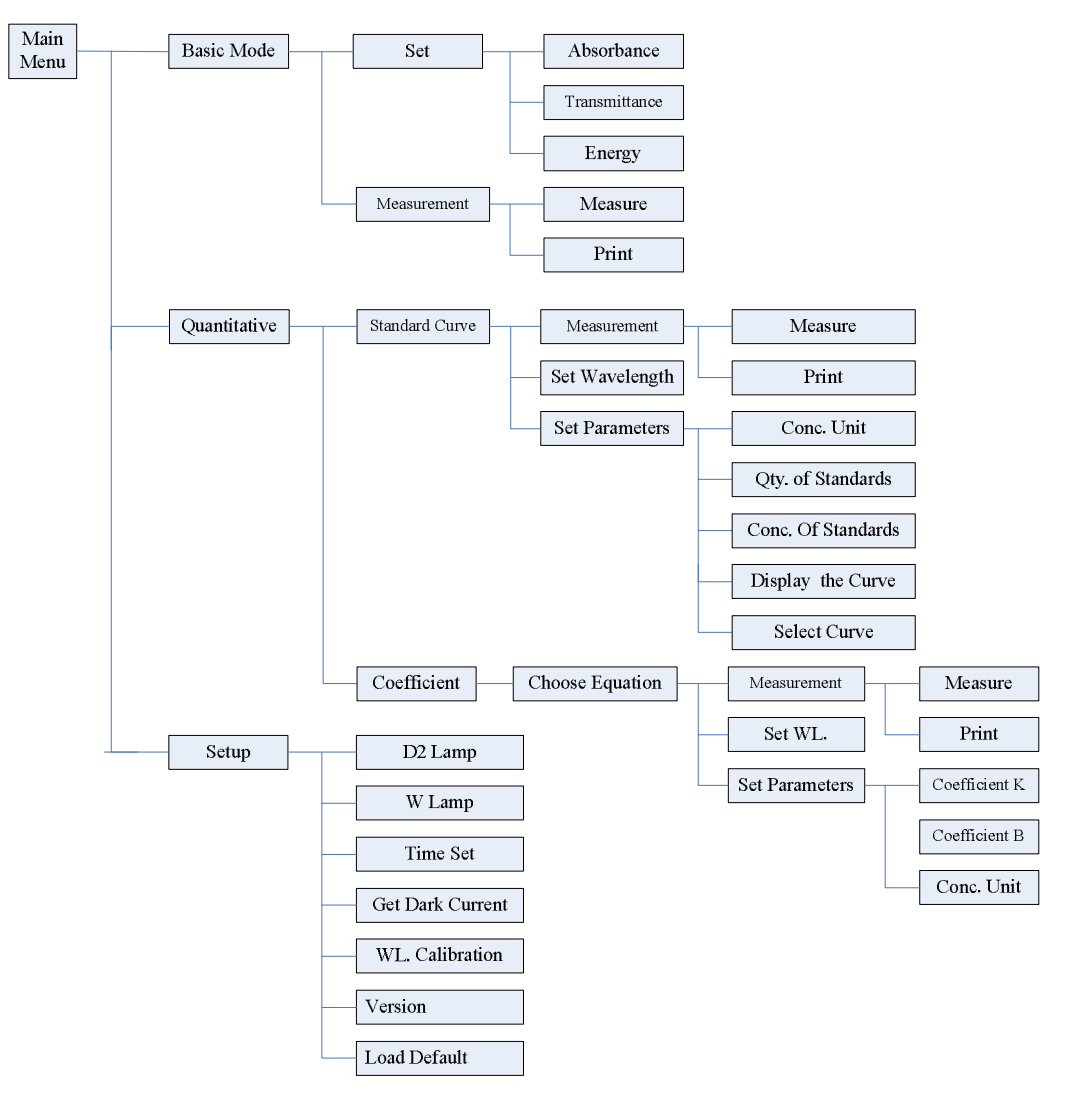

Fig 4-1 Árbol del menú

#### **1.2 Funciones del Software**

Se dispone de 3 funciones: Modo Básico, Cuantitativo y Funciones del Sistema.

#### **1) Modo Básico**

Medición de Absorbancia, Transmitancia o Energía a una longitud de onda. El resultado del test puede guardarse en la memoria RAM.

#### **2) Cuantitativa**

**Método de la Curva Standard**:Establecer una curva standard mediante muestras standard; usar la nueva curva para medir las muestras de concentración desconocida. La curva y los resultados del test pueden guardarse en la memoria RAM.

**Método del Coeficiente:** Entrar los valores de los coeficientes de las curvas, y a continuación medir las muestras de concentración.

#### **3) Configuración-Setup**

Administración de la fuente de luz; Obtención de la Corriente oscura; Calibración de la Longitud de onda y ajuste de Fecha, etc.

#### **2. Operación Básica**

#### **2.1 Selección del Método Fotométrico**

Presionar la tecla Flecha para elegir  $v$  **ENTER** para confirmar.

#### **2.2 Ajustar la Longitud de Onda**

En el Interface de medición, presionar  $\cos \lambda$  para ajustar la longitud de onda, usar el panel de membrana para entrar el valor, presionar  $\boxed{\overline{\text{em}}$  para confirmar y establecer el 100%T/0Abs automáticamente.

#### **2.3 Ajustar Parámetros**

Presionar  $\sqrt{s_{\text{ET}}}$  para ir a la interface de configuración de parámetros, presionar la tecla Flecha para elegir el menú correspondiente y usar las teclas numéricas para entrar los parámetros, presionar  $\sqrt{p_{\text{max}}}$  para confirmar, presionar  $p_{\text{max}}$  para volver.

#### **2.4 Ajustar la posición del portacubetas automático( accesorio opcional)**

En el Interface de medición, presionar  $\vert$  cEL  $\vert$  primero, a continuación presionar la tecla numérica de 1 a 8, y entonces la cubeta correspondiente se situará en el paso de luz.

#### **2.5 Eliminar Valor entrado**

Presionar  $\vert$  CLEAR  $\vert$  para eliminar el último valor entrado.

#### **2.6 Delete the test result and stored data**

En el Interface de medición, presionar  $\alpha$ <sub>cter</sub> | para eliminar el resultado del test y guardar datos.

#### **2.7 Calibración 100%T/0Abs**

Poner la referencia en el paso de luz, presionar  $z_{\text{RPO}}$  para calibración de 100%T/0Abs.

#### **2.8 Medición de muestras**

Poner las muestras en el paso de luz y presionar  $\frac{1}{\pi r}$  para medición.

#### **2.9 Imprimir el resultado del test**

En el Interface de medición, presionar **PRINT** para imprimir el resultado.

#### **3. Preparación para el test**

#### **3.1 Encendido del instrumento e inicio del auto-test ( Programa de diagnóstico)**

Asegurarse de haber retirado cualquier obstáculo en el paso de luz; cerrar la tapa del compartimento de muestras y encender el instrumento; el sistema iniciará el auto-test. **Nota: ¡Mientras dure el Programa de Diagnóstico no abra la tapa del compartimento de muestras!** 

#### **3.2 Pre-calentamiento**

Cuando finalice el auto-diagnóstico, se esperarán 20 minutos que es el periodo mínimo de precalentamiento, antes de empezar las mediciones.

#### **3.3 Comprobación de cubetas**

La cubeta debe estar limpia sin restos de líquidos en su superficie transparente. Si la longitud de onda está por debajo de 340nm debe utilizarse cubeta de cuarzo.

**4. Medición** 

#### **4.1 Modo Básico**

#### **Paso 1, Ir al interface del Modo Básico**

En el menú principal, usar la tecla Flecha para elegir "Baisc Mode" presionar para ir al interface correspondiente de ajuste. (Fig.  $4-2$ );

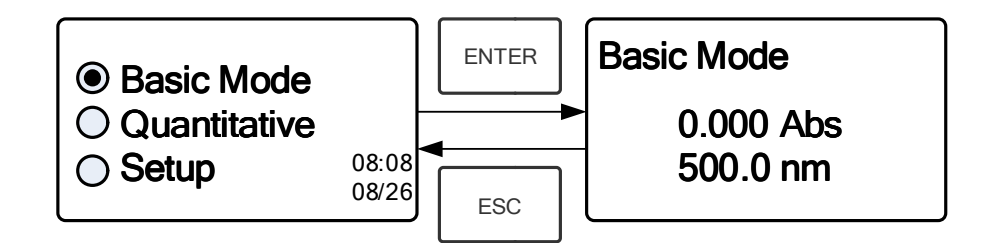

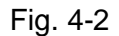

#### **Paso 2, Ajustar la Longitud de Onda**

Presionar  $\cos \frac{1}{2}$  para ajustar la Longitud de onda, entrar el valor de la Longitud de onda mediante el teclado numérico de membrana, después presionar  $\boxed{\text{ENTER}}$  para confirmar.  $(Fiq. 4-3);$ 

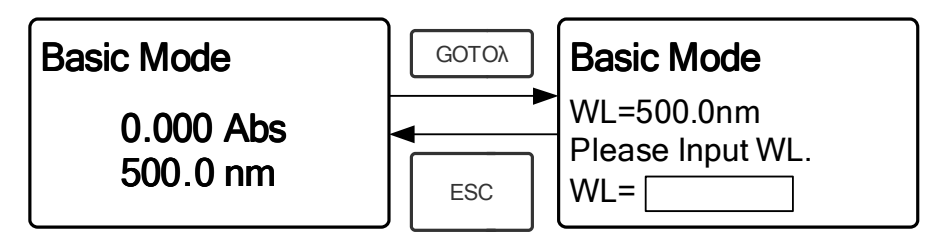

Fig. 4-3

#### **Paso 3, Ajustar el Modo Fotométrico**

Presionar  $\frac{1}{1}$ ser para ir al Interface de configuración de parámetros, presionar la tecla Flecha para seleccionar "Abs"、 "%T" o Modo "Energy", presionar  $\vert$  ENTER  $\vert$  para confirmar. Presionar  $\sqrt{\text{esc}}$  para volver (Fig. 4-4);

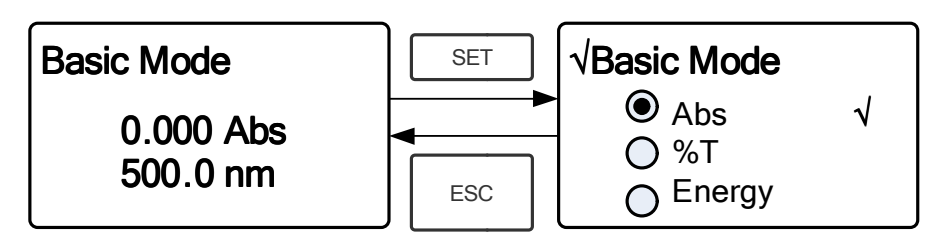

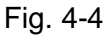

#### **Paso 4, Ir al Interface de Medición en Continuo**

Presionar  $\frac{\text{start}}{\text{stop}}$  para ir al interface de medición continua. (Fig. 4-5);

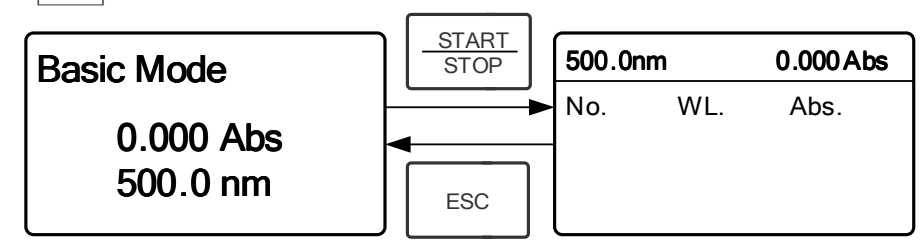

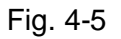

#### **Paso 5, Calibración 100%T/0Abs**

Situar la Solución de Referencia en el paso de luz, presionar  $\vert z_{\text{RPO}}\vert$  para calibrar a 100%T/0Abs;

#### **Paso 6, Medida de Muestra**

Poner la muestra de concentración desconocida en el paso de luz, presionar  $\frac{\text{start}}{\text{stop}}$  para medir, y el resultado aparecerá en la hoja de datos del lector digital. Al mismo tiempo, el resultado del test se guardará automáticamente en la memoria RAM. Repetir este paso para todas las muestras a medir.

#### **Paso 7, Imprimir los datos**

Presionar **PRINT** para imprimir el resultado del test.

#### **Paso 8, Eliminar los datos**

Presionar  $\vert$  CLEAR  $\vert$  para eliminar los datos del test.

#### **4.2 Cuantitativa**

#### **Paso 1: Ir al Interface Cuantitativa**

En el menú principal, presionar la tecla Flecha para elegir "Quantitative"; Presionar para entrar en el Interface de configuración del método Cuantitativa.

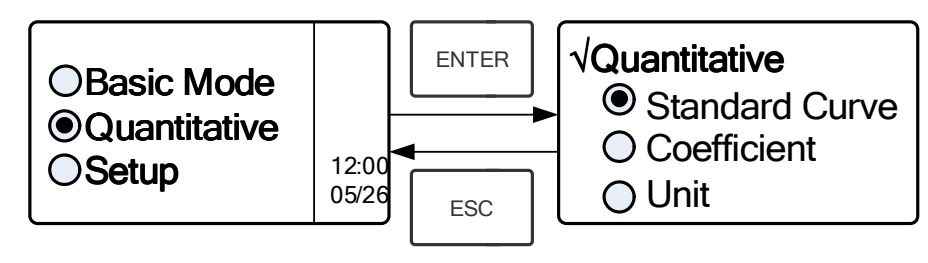

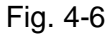

#### **Paso 2: Elegir las Unidades**

Mover el cursor sobre "Unit", presionar  $\sqrt{p_{\text{max}}}$  para ir al interface de selección de unidades de concentración. (Fig. 4-7) Usar la tecla Flecha para mover el cursor sobre  $\vert$  las unidades deseadas, y presionar  $\vert$  ENTER  $\vert$  para confirmar.

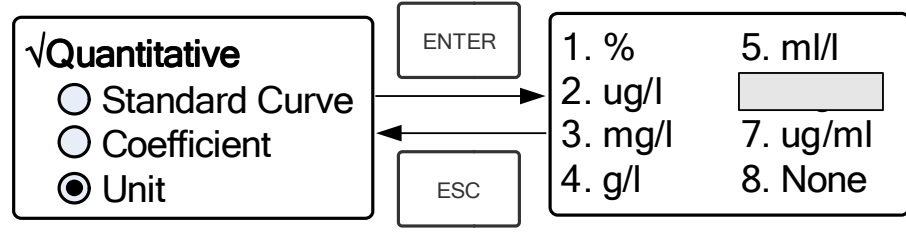

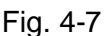

### **Paso 3: Elección de Método**

Hay dos métodos para elegir: Curva Standard y Coeficiente.

#### **I. Curva Standard**:

#### **(1) Ir al Interface "Standard Curve "**

En el menú "Quantitative", presionar la tecla Flecha para elegir "Standard Curve"; Presionar para  $\lceil \frac{m}{k} \rceil$  ir al sub-menú. (Fig. 4-8); Aquí se puede crear una nueva curva, o cargar una curva guardada. Si quiere eliminar una curva guardada, elegir "Delete Curve".

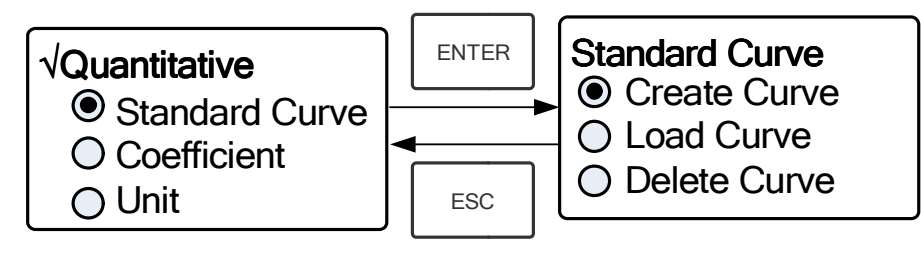

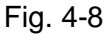

#### **(2) Ajuste de la Longitud de Onda**

 $\star$  Mover el cursor sobre "Create Curve", presionar para  $\vert$  ENTER  $\vert$  ir al interface de configuración de cuantificación de muestras. (Fig. 4-9)

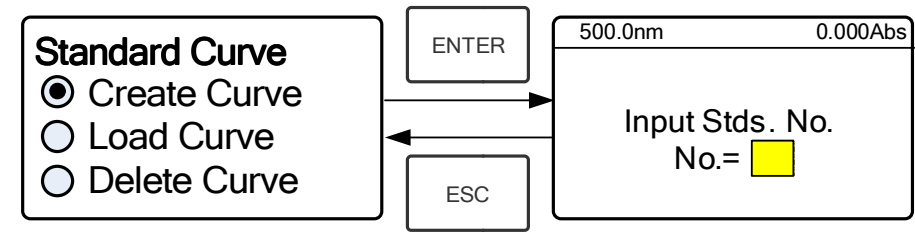

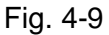

 $\star$  Presionar strategies ir al interface de configuración de la longitud de onda, entrar el valor mediante las teclas numéricas del panel de membrana y presionar  $\lceil \frac{ENTER}{S} \rceil$  para confirmar. (Fig. 4-10);

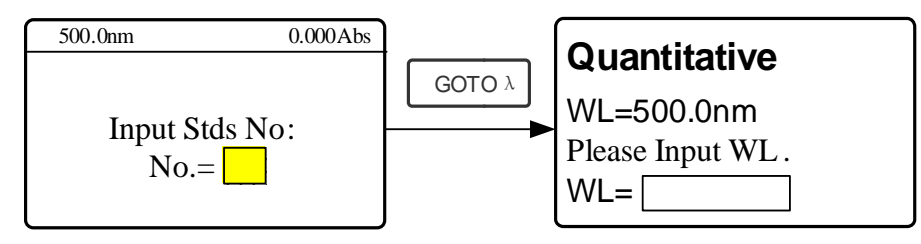

Fig. 4-10

 ★ Usar el panel numérico o la tecla Flecha para entrar la cantidad de muestras standard. (p.e. Tenemos 6 Muestras Standard), entonces presionar ENTER para confirmar. El sistema irá al interface siguiente. (Fig. 4-11)

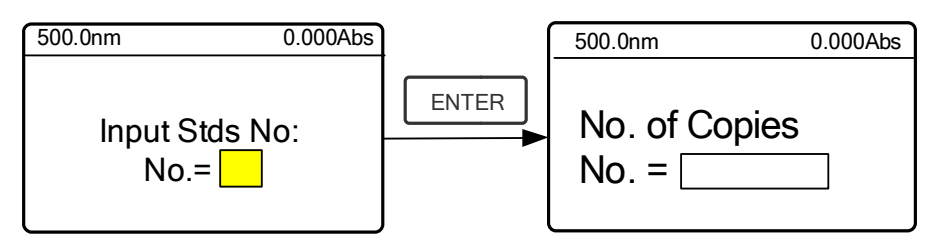

Fig. 4-11

★Usar el panel numérico de membrana o la tecla Flecha para entrar cada muestra standard, entonces presionar  $\sqrt{p_{\text{inter}}}$  para confirmar. Ahora el sistema irá al siguiente interface. (Fig. 4-12)

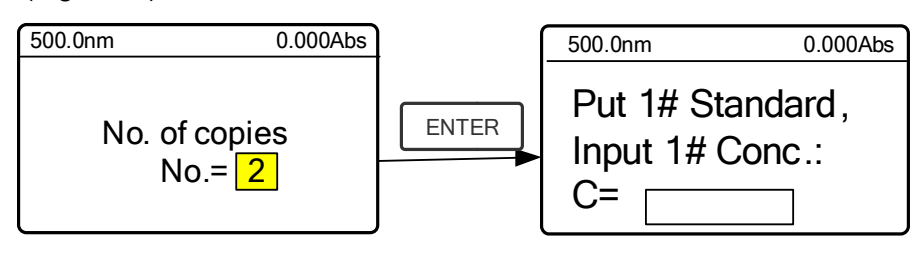

Fig. 4-12

#### **(3) Calibración 100%T/0Abs**

Situar la Solución de Referencia en el paso de luz, presionar  $\vert$  zero  $\vert$  para calibrar 100%T/0Abs;

#### **(4) Entrar la Concentración de las Muestras Standard**

★ Empujar la Muestra Standard 1# al paso de luz y entrar el valor de su concentración mediante el panel numérico de membrana, entonces presionar  $\sqrt{\frac{\text{ENTER}}{\text{ENTER}}}$  para confirmar. El sistema irá al interface siguiente. (Fig. 4-13-1)

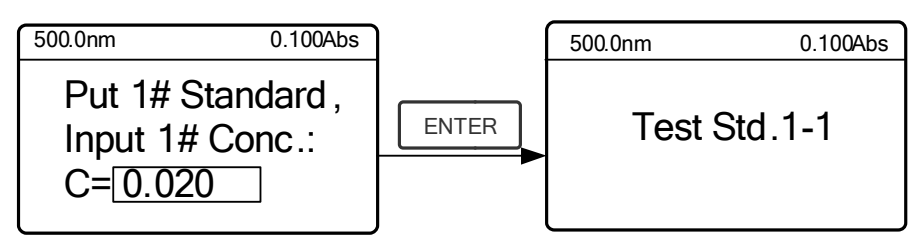

Fig. 4-13-1

 $\star$  Presionar  $\vert$  ENTER para medir en primer lugar la muestra standard 1#, ahora el sistema le pedirá realizar el test de la muestra 1# de nuevo. (Fig. 4-13-2)

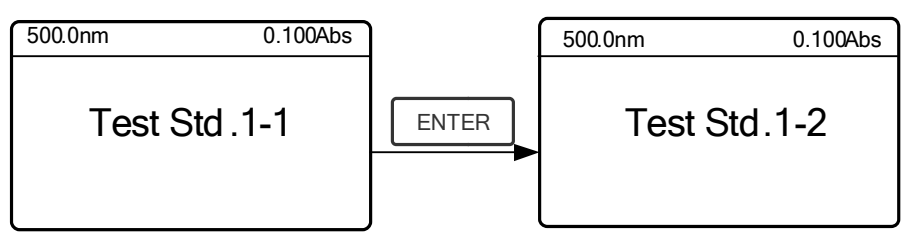

Fig. 4-13-2

 $\bigstar$  Presionar  $\vert$  ENTER | para medir la muestra standard 1# por segunda vez. Ahora se irá al siguiente Interface. (Fig. 4-14)

Nota: El sistema tomará el valor medio de los dos resultados como el Valor de Absorbancia de la Muestra Standard No.1.

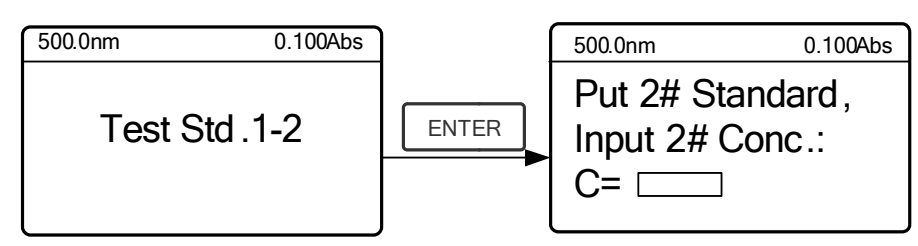

Fig. 4-14

★ Empujar la Muestra Standard 2# al paso de luz y entrar su concentración, a continuación, presionar  $|$  ENTER para confirmar.

★ Medir las demás muestras standard de la misma forma. Cuando se haya finalizado con la última muestra presionar ENTER  $\parallel$  para confirmar. Ahora la Curva Standard y su ecuación aparecerán en pantalla automáticamente. (Fig. 4-15) Al mismo tiempo la Ecuación de la curva se guardará automáticamente en la memoria RAM.

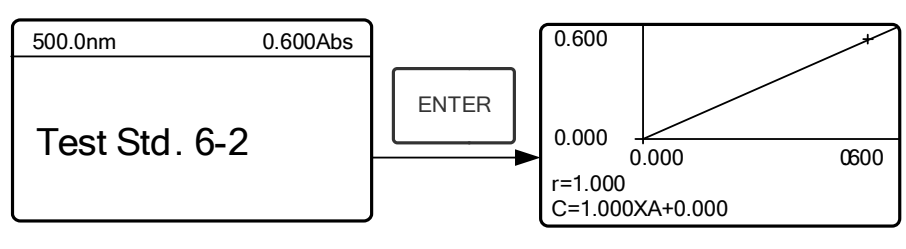

Fig. 4-15

Nota: Si hay algún error durante la operación, el sistema emitirá una señal acústica 3 veces y volverá automáticamente al interface inicial. Desde luego la curva ya no aparece en pantalla.

#### **(5) Medida de Muestras**

 $\star$  Empujar la Solución de Referencia al paso de luz y presionar  $\vert$  ENTER  $\vert$  para ir al interface de medición en continuo. (Fig. 4-16)

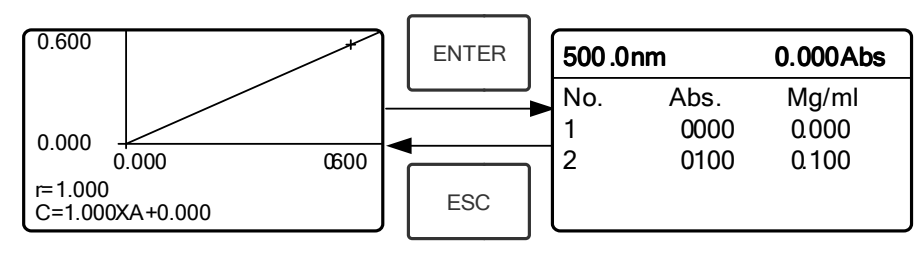

Fig. 4-16

 $\star$  Empujar la muestra desconocida al paso de luz y presionar  $\frac{\text{start}}{\text{stop}}$  para medición. Los resultados aparecerán en pantalla uno a uno. Al mismo tiempo los datos se guardarán automáticamente en la memoria RAM. Pueden guardarse hasta 200 grupos de datos.

#### **(6) Carga de Curva**

Todas las ecuaciones de las curvas serán guardadas automáticamente en la memoria RAM. Si desea recuperar la curva guardada, siga los siguientes pasos:

> $\star$  Mover el cursor sobre "Load Curve" y presionar  $\left[\begin{array}{cc} \text{ENTER} \end{array}\right]$  para confirmar. Ahora el sistema irá al interface del registro de ecuaciones de las curvas.(Fig. 4-17)

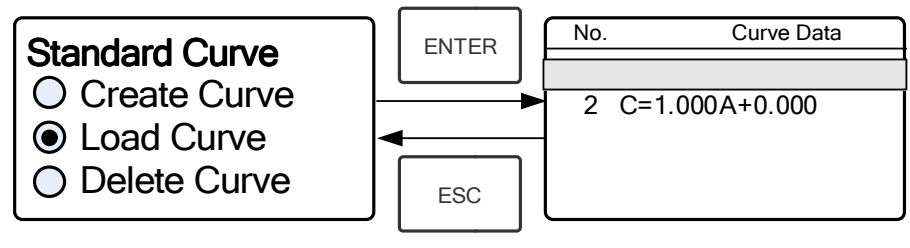

Fig. 4-17

★ Mover el cursor sobre la ecuación que necesita y presionar ENTER para confirmar. Ahora aparecerá en pantalla la correspondiente curva. (Fig. 4-18)

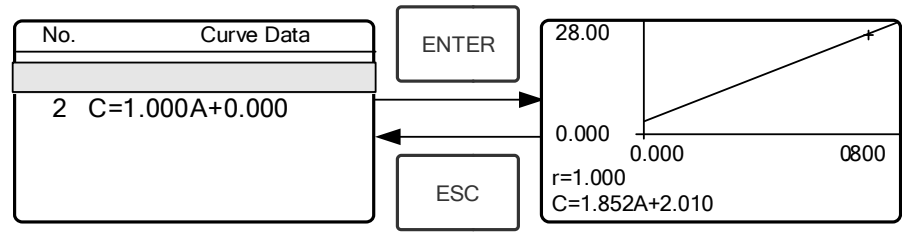

Fig. 4-18

 $\star$  Presionar  $\vert$  ENTER  $\vert$  para ir al interface de medición continua y medir las muestras. Nota: Cuando recupere una curva, la longitud de onda se ajustará automáticamente al punto en que se creó la curva.

#### **(7) Eliminación de Curva**

★ Mover el cursor sobre "Delete Curve" y presionar ENTER para confirmar. Entonces el sistema irá al interface de selección de ecuaciones de curvas. (Fig. 4-19)

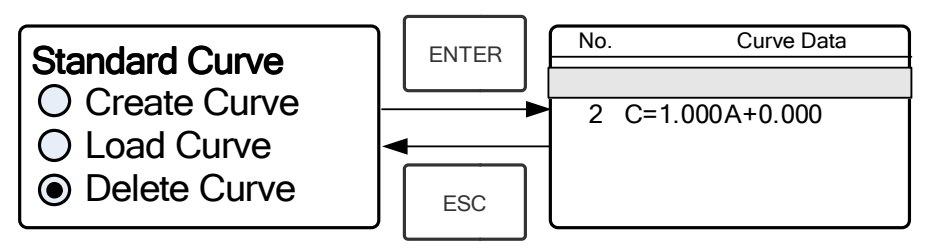

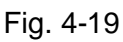

 $\star$  Mover el cursor sobre la ecuación a eliminar y presionar  $\vert$  ENTER ahora el sistema pedirá otra vez confirmación.(Fig. 4-20)

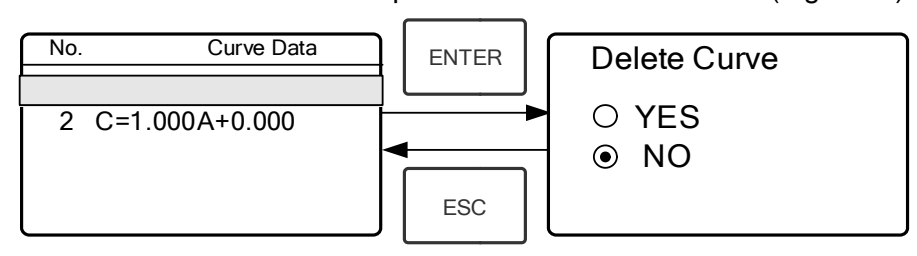

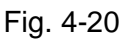

 $\star$  Mover el cursor sobre "Yes" y presionar  $\overline{\phantom{a}}$  para confirmar, ahora la ecuación de la curva quedará eliminada. Si no se desea eliminarla, elegir "NO" o presionar  $\epsilon_{\text{sec}}$  para volver.

#### **II Método del Coeficiente**:

#### **(1) Ir al Interface del Método "Coefficient".**

Presionar la tecla Flecha para elegir "Coefficient", presionar  $\sqrt{\frac{\text{ENTER}}{\text{parent}}}$  para ir al interface de pre-test, a continuación, presionar  $\sqrt{s_{\text{ET}}}$  para ir al interface de configuración de parámetros. (Fig. 4-21);

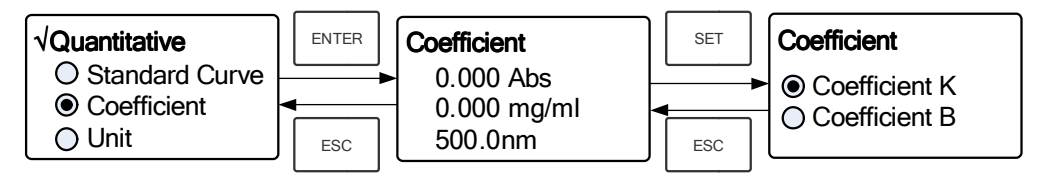

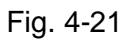

#### **(2) Configuración de Parámetros**

★ Usar la tecla Flecha para mover el cursor sobre "Coefficient K" y presionar | ENTER para ir al interface de configuración de K. (Fig. 4-22); Entrar K y presionar  $\vert$  ENTER para confirmar, el sistema volverá automáticamente al interface anterior.

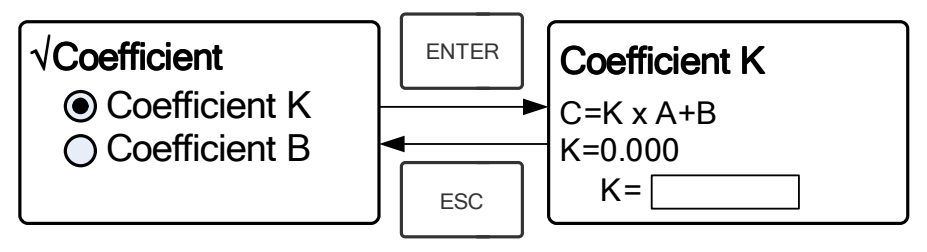

Fig. 4-22

 $\star$  Entrar el valor de B de la misma manera, presionar  $\vert$  ssc  $\vert$  para volver al interface de pre-test.

#### **(3) Ajustar la Longitud de Onda**

Presionar  $\sqrt{\frac{1}{2} \cdot \frac{1}{2}}$  para ir al interface de configuración de la Longitud de onda. Entrar el valor de la longitud de onda mediante el panel numérico y presionar  $\lceil \frac{mTR}{n} \rceil$  para confirmar. (Fig. 4-23)

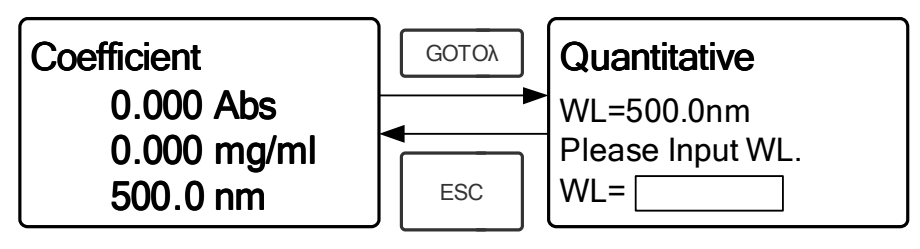

Fig. 4-23

#### **(4) Calibración 100%T/0Abs**

Presionar  $\frac{S_{\text{LAR}}}{S_{\text{CPE}}}$  para ir al interface de medición continua (Fig. 4-24). Empujar la Solución de Referencia al paso de luz, ahora presionar  $\frac{1}{2}$   $\frac{1}{2}$  ara calibrar 100%T/0Abs;

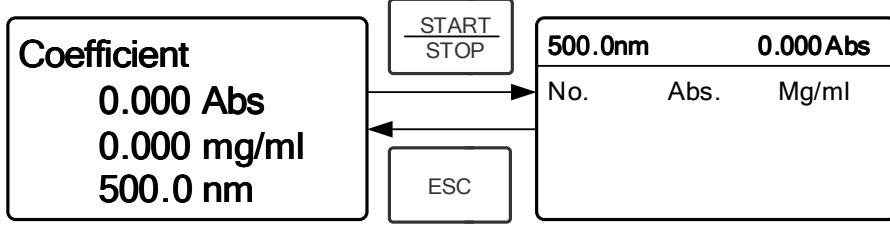

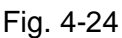

#### **(5) Medición**

Situar las muestras a medir en el paso de luz, presionar  $\frac{1}{\pi}$  entonces para medir, entonces aparecerá en pantalla el resultado . Repetir este paso para medir otras muestras. Todos los resultados se listarán en pantalla y se guardarán automáticamente en la memoria RAM. Pueden recuperarse incluso después de un corte de corriente repentino.

#### **Paso 4: Imprimir el resultado del test**

En el Interface de medición continua presionar  $\sqrt{P_{\text{RINT}}}$  para imprimir el resultado del test.

#### **Paso 5: Eliminar los datos del test**

En el interface de medición continua presionar  $\vert$  CLEAR  $\vert$  para eliminar el resultado del test.

#### **4.3 CONFIGURACIÓN-SETUP**

En el menú principal, presionar a tecla Flecha para elegir "Setup" y presionar ENTER para ir al interface de configuración de utilidades (Fig. 4-25)

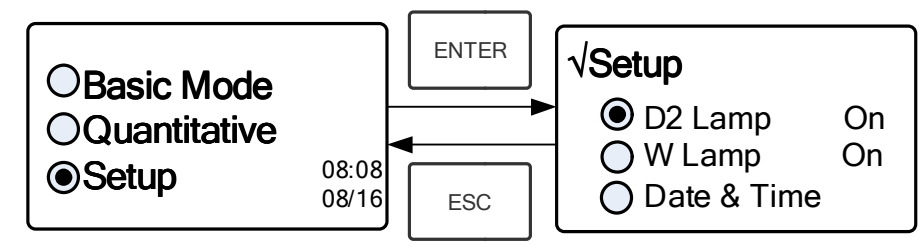

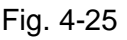

#### **1) Encendido/apagado de la lámpara D2**

**Cuando la Longitud de onda utilizada está en el rango 340-1100nm**,**se puede apagar la lámpara D2 para alargar su duración.** 

Usar la tecla Flecha para elegir "D2 Lamp" y presionar  $\lceil \frac{\text{ENTER}}{\text{ENTER}} \rceil$  para ir al interface de ajuste de la lámpara D2(Fig. 4-26). Presionar la tecla Flecha para elegir "On " o "Off" y presionar para  $F_{\text{ENTER}}$  confirmar. Presionar  $F_{\text{esc}}$  para volver.

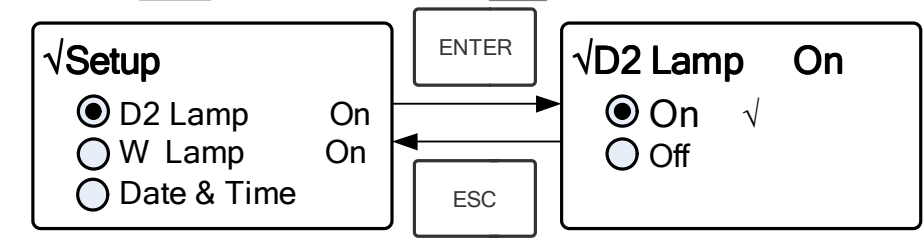

Fig. 4-26

#### **2) Encendido/apagado de la lámpara W**

**Cuando la Longitud de onda usada está comprendida en el rango de 190-** ĬĬ. **339nm, la lámpara W puede desconectarse para alargar su duración.**

Usar la tecla Flecha para elegir "W Lamp", presionar  $\lceil \frac{m}{k} \rceil$  para ir al interface de ajuste de la lámpara W Fig. 4-27). Usar la tecla Flecha para elegir "On" o "Off" y presionar  $\sqrt{\frac{F_N T E R}{n}}$  para confirmar. Presionar  $\sqrt{\frac{F_S C}{n}}$  para volver.

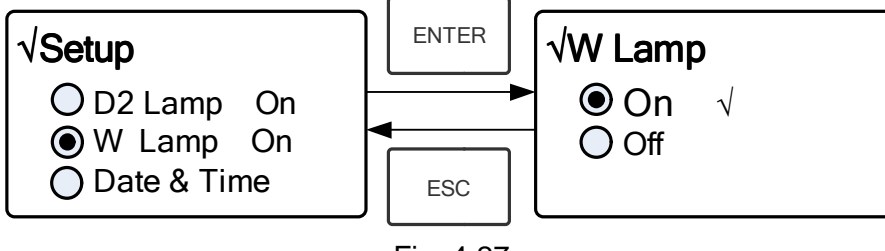

Fig. 4-27

#### **3) Ajuste de Fecha y Hora**

Presionar la tecla Flecha para elegir "Date & Time" y presionar  $\sqrt{\frac{\text{ENTER}}{\text{ENTER}}}$  para ir al interface de ajuste. (Fig. 4-28) Usar la tecla Flecha para elegir la posición y entrar el valor mediante el teclado numérico. (Hora: 0-23, Minuto: 0-59, Segundo: 0-59, Año: 0000-9999, Mes: 1-12, Día: 1-31, Semana: 1-7), presionar  $\vert$  and volver.

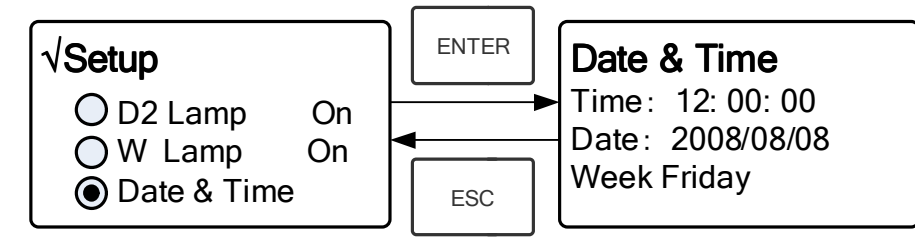

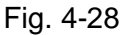

#### **4) Calibración de la Corriente Oscura**

**Cuando las condiciones de trabajo cambian se requiere una calibración de la Corriente Oscura antes de cualquier medición.** 

Usar la tecla Flecha para elegir "Dark Current" y presionar  $|$  ENTER  $|$  para confirmar. (Fig. 4-29)

**Nota: Retirar las cubetas del paso de luz antes de esta operación, no abrir la tapa del compartimento de muestras durante la calibración.** 

Presionar  $\lceil \frac{1}{2} \rceil$  para volver cuando termine.

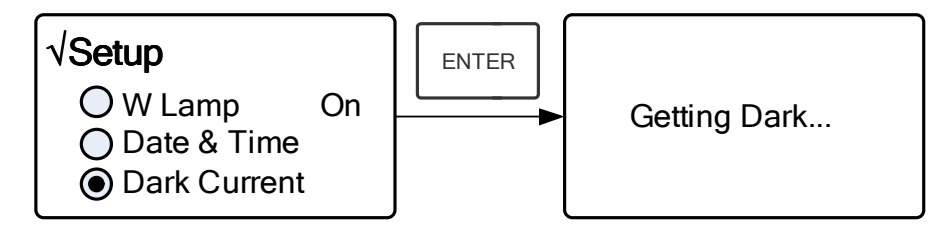

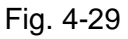

#### **5) Calibración de la Longitud de Onda**

**Después de algún tiempo, la energía de las luces puede bajar y habrá**  O **alguna, pero ligera influencia en el resultado de la prueba. En este caso, los usuarios pueden restablecer la longitud de onda para compensar. Sugerimos a los usuarios restablecer la longitud de onda cada uno o dos meses.** 

Retirar todos los obstáculos en el paso de luz y cerrar la tapa del compartimento de muestras, presionar la tecla Flecha para elegir "Calibrate WL." y presionar  $\sqrt{p_{\text{EMTER}}}$  para iniciar la calibración (Fig. 4-30). No abrir la tapa del compartimento durante la calibración. Vuelve automáticamente después de la calibración.

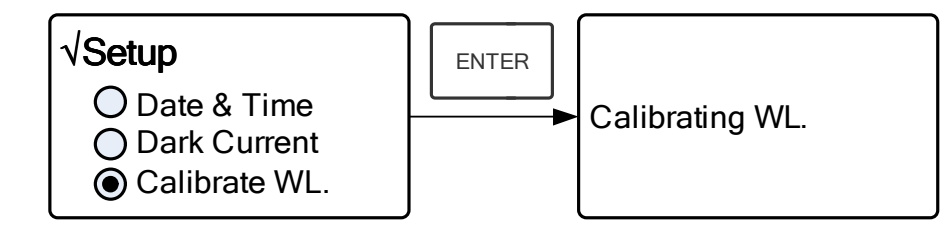

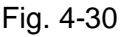

**6) Cambio de lámpara** (Entrada de la Longitud de Onda del cambio)

**El instrumento permite a los usuarios ajustar la longitud de onda a la que debe realizarse el cambio de lámpara, elegible en el rango de 300-400nm.**  Presionar la tecla Flecha para elegir "Lamp Change" y presionar **FENTER** para ir al interface de ajuste correspondiente (Fig.4-31). Entrar el valor de longitud de onda para el cambio mediante el teclado numérico (300 - 400nm), a continuación presionar $\sqrt{\frac{F_{\text{NTER}}}{m}}$  $V$  volver.  $\sqrt{p_{\text{NTER}}}$  para confirmar.

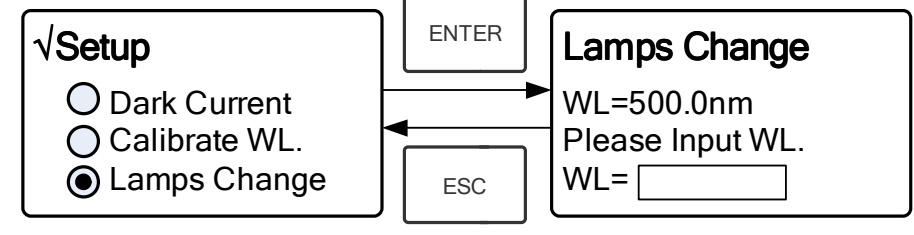

Fig. 4-31

#### **7) Carga por defecto- Load Default**

Presionar la tecla Flecha para elegir "Load Default" y presionar  $\sqrt{p_{\text{inter}}}$  para confirmar. (Fig. 4-32, presionar la tecla Flecha para elegir "Yes" presionar  $\sqrt{p}$  para confirmar. Ahora el sistema recuperará los ajustes por defecto que se dejaron en fábrica. Elegir "No" presionando **FENTER** para cancelar la operación y volver.

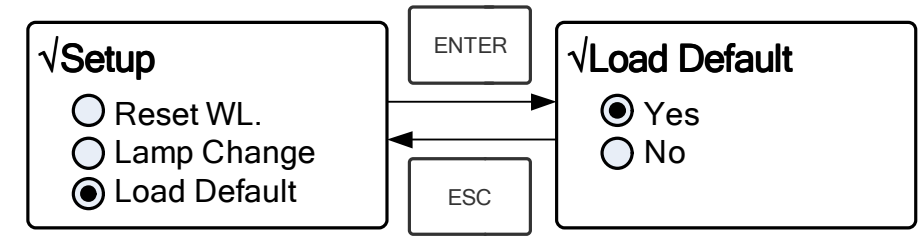

Fig. 4-32

#### **8) Versión**

Presionar la tecla Flecha para elegir "Version" y presionar FENTER | para confirmar. Se podrá ver la versión del software y del hardware. (Fig.4-33). Presionar  $\vert$  Esc  $\vert$  para volver.

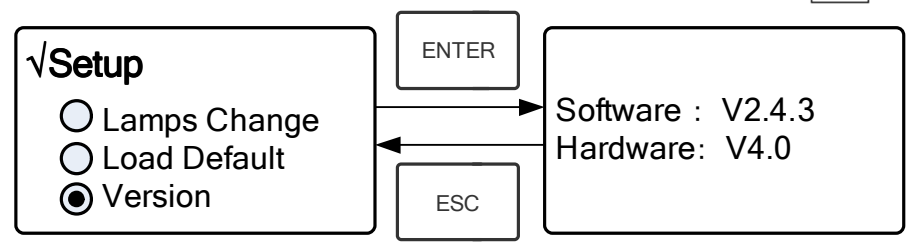

Fig. 4-33

Nota: Por razones de datación, la version indicada en el instrumento puede diferir de la reflejada en Fig.4-33.

#### **CAPÍTULO 5 Mantenimiento**

Conservar el instrumento en buenas condiciones de trabajo supone un mantenimiento constante.

#### **1. Mantenimiento diario**

#### **1) Comprobar el compartimento**

Después de las medidas, las cubetas con soluciones de las muestras deben retirarse del compartimento cuanto antes. La evaporación de las soluciones podría enmohecer el espejo. Los usuarios deben prestar más atención a la muestras de líquidos corrosivos y de fácil volatilización. Cualquier resto de solución en el compartimiento debería eliminarse de inmediato.

#### **2) Limpieza de la superficie del instrumento**

La tapa del instrumento está pintada. Por favor, use un paño húmedo para limpiar inmediatamente cualquier gota de su superficie. No utilizar soluciones orgánicas. Limpie la suciedad de la cubierta periódicamente.

#### **3) Limpieza de cubetas**

Después de cada test o al cambiar el tipo de solución las cubetas deben limpiarse cuidadosamente, cualquier residuo en su superficie puede causar medidas erróneas.

#### **2. Solución de problemas**

#### **1) Error de Corriente Oscura en el auto-test**

#### **Posible Causa Solución Solución**

 Tapa del compartimento abierta Cerrar la tapa del compartimento durante el auto test. y volver a intentar.

#### **2) Sin respuesta después de conexión (interruptor en ON)**

#### Posible Causa **National Solución Solución**

#### Mal contacto en la fuente de alimentación Mejorar el contacto

■ Fusible fundido Reemplazar el fusible

#### **3) La impresora no imprime**

#### **Posible Causa** Solución

- Falta el alimentador Conectar el alimentador
- Mal contacto en el alimentador Mejorar el contacto
- Mal contacto del cable de datos Mejorar el contacto

#### **4) Lecturas inestables**

#### Posible Causa **National Solución**

- **Insuficiente precalentamiento integral and alternative Aumentarel precalentamiento**
- Uso de cubetas de vidrio en UVUsar cubetas de cuarzo
- Muestras inestables Mejorar la muestra
- Excesiva concentración de la muestra Diluir la muestra
- Voltaje bajo o fuente de alimentación Mejorar las condiciones de la inestable alimentación
- 
- Luz agotada Cambiar la lámpara

#### **5) Repetitividad insuficiente**

#### Posible Razón **Solución Solución**

- Muestra inestable Mejorar la muestra
- 
- **6) Lecturas incorrectas**

#### Posible Razón **Solución Solución**

- 
- 

#### **3. Cambio de fusible**

■ Luz defectuosa Cambiar la lámpara

**Cubetas sucias Limpiar las cubetas** 

a) Error de Corriente Oscura Volver a obtener la Corriente Oscura b) Cubetas mal pareadas Mejorar el pareado de cubetas.

**¡Peligro Asegurase de situar el interruptor general en posición OFF y desenchufar el cable de alimentación antes de reemplazar el fusible!** 

#### **Paso 1: Preparación de las herramientas**

Preparar un destornillador plano de 3×75

#### **Paso 2**:**Situar el interruptor en posición OFF**

Desenchufar el cable de alimentación.

#### **Paso 3: Sacar el porta-fusible**

Utilizar un destornillador para sacar el porta-fusible. (Fig.5-1)

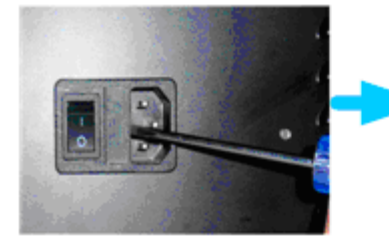

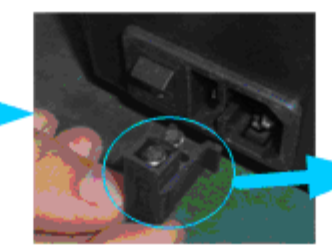

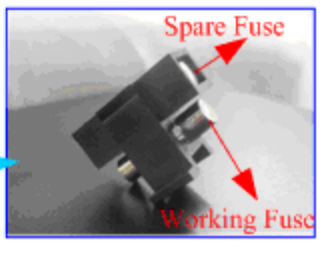

Fig. 5-1

#### **Paso 4: Reemplazar el fusible**

Sacar el fusible y reemplazarlo por uno nuevo en la posición adecuada. (Fig.5-2)

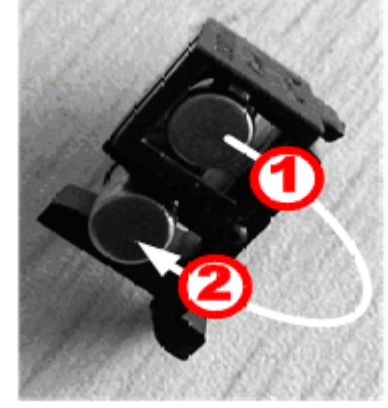

Fig. 5-2

#### **Paso 5: Resituar el porta fusible**

Colocar el porta-fusible en el enchufe de alimentación.

#### **Paso 6: Situar el interruptor general en posición ON**

Enchufar el cable de alimentación y situar el interruptor general en posición ON

Nota de interés

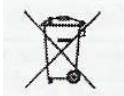

Desecho de residuos de equipos eléctricos y electrónicos por usuarios dentro de la Unión Europea.

Este símbolo en el producto o en el paquete indica que no puede desecharse como si se tratara de un residuo doméstico. Debe desechar su equipamiento residual entregándolo al organismo de recogida para el reciclado de equipamiento eléctrico y electrónico. Para obtener más información acerca del reciclado de este equipo, póngase en contacto con la oficina local, la tienda donde compró el equipo o su servicio de desecho de residuos domésticos. El reciclado de los materiales ayuda a conservar los recursos naturales y asegurar que se recicla de forma que proteja la salud humana y el medio ambiente.

## **ACCESORIOS**

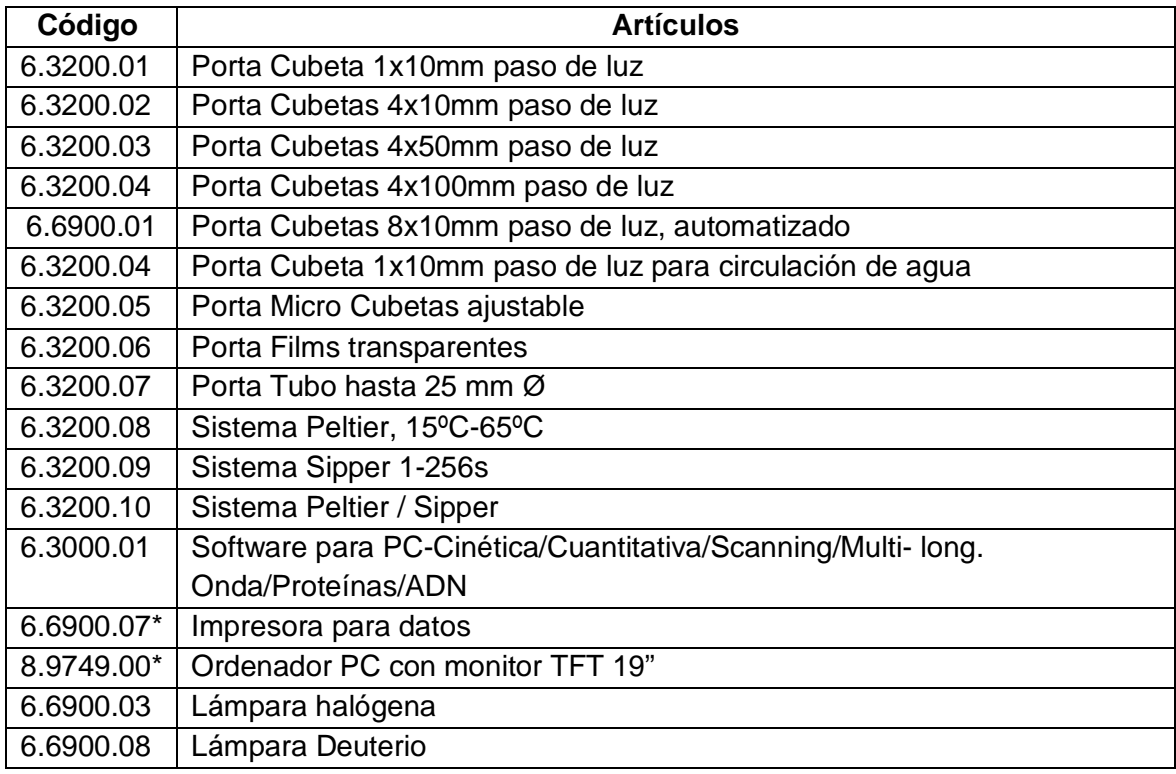

#### **Cubetas vidrio y cuarzo**

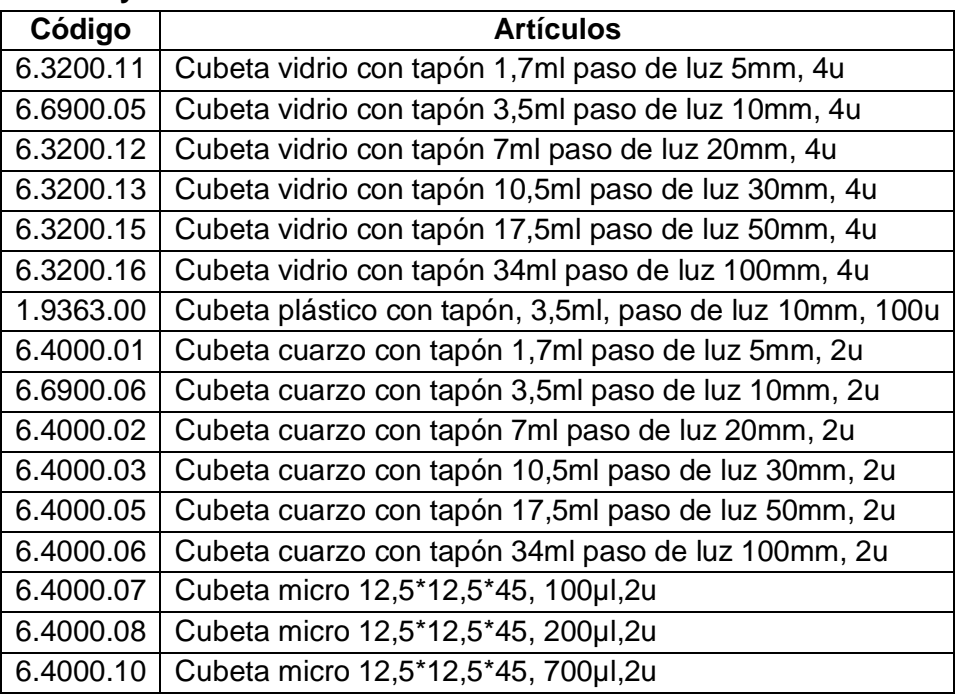

## **DECLARACIÓN DE CONFORMIDAD "CE"**

#### **DINTER S. A.**

**DINKO Instruments** c/ Encarnació, 123-125 / 08024-Barcelona

Declara que los artículos mencionados en lista adjunta, a los cuales se refiere esta declaración, cumplen con las exigencias esenciales de seguridad de la Directiva Europea aplicables:

- Directiva de Baja Tensión Directiva D2006/95/CEE del 12 de Diciembre, 2006

- Requerimientos esenciales del Anexo I de la Directiva para maquinaria 2006/42/CEE del 17 de Mayo del 2006

- Compatibilidad electromagnética EC relativa a la Directiva de compatibilidad electromagnética 2004/108/CEE del 15 de Diciembre del 2004

-Seguridad para los aparatos eléctricos de medida, control y de laboratorio. Prescripciones relativas a la CEM. EN 61326

-Reglas de seguridad para los dispositivos eléctricos de medida, control y de laboratorio. Parte I. Prescripciones generales EN 61010-1

Sin embargo el usuario debe observar las indicaciones de montaje y conexiones señaladas en los catálogos de instrucciones técnicas.

Nombre: Joan A. Bravo Josep X. Sensada Cargo: Director Técnico Responsable de Calidad

Firma

Espectrofotómetros UV4600

### **OTROS APARATOS DINKO / OTHER DINKO APPARATUS**

Agitadores Magnéticos / Magnetic Stirerrs. Agitadores Orbitales / Orbital Shakers Agitadores Rotativos / Rotary Stirrers Agitadores de Varilla / Rod Stirrers Baños de Arena / Sand Baths Bombas Dosificadoras / Proportioner Pumps Bombas de Vacío / Vacuum Pumps Bombas Peristálticas / Peristaltic Pumps Calefactores de bloques metálicos / Heater Metallic Blocks Colorímetros / Colorimeters Conductímetros / Conductimeters Controladores de Temperatura / Temperature Controllers Extractor para análisis de carnes / Extractor for mince analysis Estufas de Infrarrojos / Infrared Ovens Espectrofotómetros / Spectrophotometers Fotómetros / Photometers Giraplacas / Turn Dishes Kits para análisis de aguas / Kits for Water Analysis Microscopios / Microscopes Nefelómetros / Nephelometers Oxímetros / Oxygen Meters pH-metros / pH-meters Placas Calefactoras / Heater Plates Respirómetros / Respirometers Temporizadores / Timers Triquinoscopio TriquiVisor / TriquinoscopeTriquiVisor Trituradores-Homogeneizadores / Blenders-Homogenizers Turbidímetros / Turbidimeters

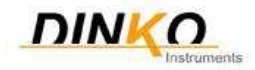

DINTER, S. A. c/ Encarnació, 123-125. Tel. +34 93 284 69 62 Fax +34 93 210 43 07. 08024-Barcelona dinter@dinko.es www.dinko.es